# **INSTRUKCJA PRZYGOTOWYWANIA I WERYFIKOWANIA SYLABUSA W ELEKTRONICZNEJ BAZIE SYLABUSÓW**

# **SKRÓT**

- 1. Przygotowanie sylabusa wg wzoru i zapisanie w formacie pdf.
- 2. Zalogowanie się na stronę:<https://sylabusy.umw.edu.pl/login>
- 3. Dodajemy sylabus poprzez wypełnienie danych dot. przedmiotu i załączenie sylabusa w formacie pdf.
- 4. Osoba dodająca sylabus otrzymuje powiadomienie na uczelnianą pocztę elektroniczną o dodaniu sylabusa do bazy.
- 5. Sylabus zostaje skierowany do weryfikacji formalnej przez Dziekanaty. Po przeprowadzonej weryfikacji sylabus albo zostaje usunięty z bazy i zwrócony do korekty albo po akceptacji zostaje skierowany do weryfikacji merytorycznej.
- 6. Osoba dodająca sylabus otrzymuje powiadomienie na uczelnianą pocztę elektroniczną o wyniku weryfikacji. W przypadku weryfikacji negatywnej należy nanieść korekty i ponownie dodać go do bazy.
- 7. Jeśli sylabus zostaje skierowany do weryfikacji merytorycznej dokonywana jest ona przez Wydziałowy Zespół ds. Jakości Kształcenia/ Zespół Programowy/ Prodziekana lub Dziekana lub Dyrektora Szkoły doktorskiej. Po przeprowadzonej weryfikacji sylabus albo zostaje usunięty z bazy i zwrócony do korekty albo po akceptacji zostaje skierowany do akceptacji do publikacji.
- 8. Osoba dodająca sylabus otrzymuje powiadomienie na uczelnianą pocztę elektroniczną o wyniku weryfikacji. W przypadku weryfikacji negatywnej należy nanieść korekty i ponownie dodać go do bazy.
- 9. Sylabus zostaje skierowany do akceptacji do publikacji przez Dziekana lub Dyrektora Szkoły doktorskiej. Dziekan oraz Dyrektor Szkoły doktorskiej mają możliwość usunięcia sylabusa z bazy i zwrotu do korekty albo akceptacji do publikacji.
- 10. Osoba dodająca sylabus otrzymuje powiadomienie na uczelnianą pocztę elektroniczną o dodaniu sylabusa na stronę <https://sylabusy.umw.edu.pl/>

# **PRZYGOTOWANIE SYLABUSA**

## **KROK 1**

Należy wybrać wzór sylabusa:

- wersja polskojęzyczna: [https://zarz.umw.edu.pl/images/senat/2022/2417\\_0.doc](https://zarz.umw.edu.pl/images/senat/2022/2417_0.doc)

- wersja angielskojęzyczna: [https://ed.umw.edu.pl/sites/default/files/ed/files/Sylabus\\_ED\\_ang\\_22\\_23.docx](https://ed.umw.edu.pl/sites/default/files/ed/files/Sylabus_ED_ang_22_23.docx)

## **KROK 2\***

Należy wypełnić wzór sylabusa i zapisać w formacie pdf.

\*w przypadku Szkoły doktorskiej proszę zaznaczyć "III stopnia" i dopisać Szkoła doktorska, a w polach, które Państwa nie dotyczą proszę wpisać "nie dotyczy".

Zapisywanie dokumentu w formacie pdf.

Aby zapisać pilk w formacie pdf. należy wejść w zakładkę **Plik**, następnie z menu znajdującym się w pasku po lewej stronie wybrać **Eksportuj** i wybrać **Utwórz dokument PDF/XPS**

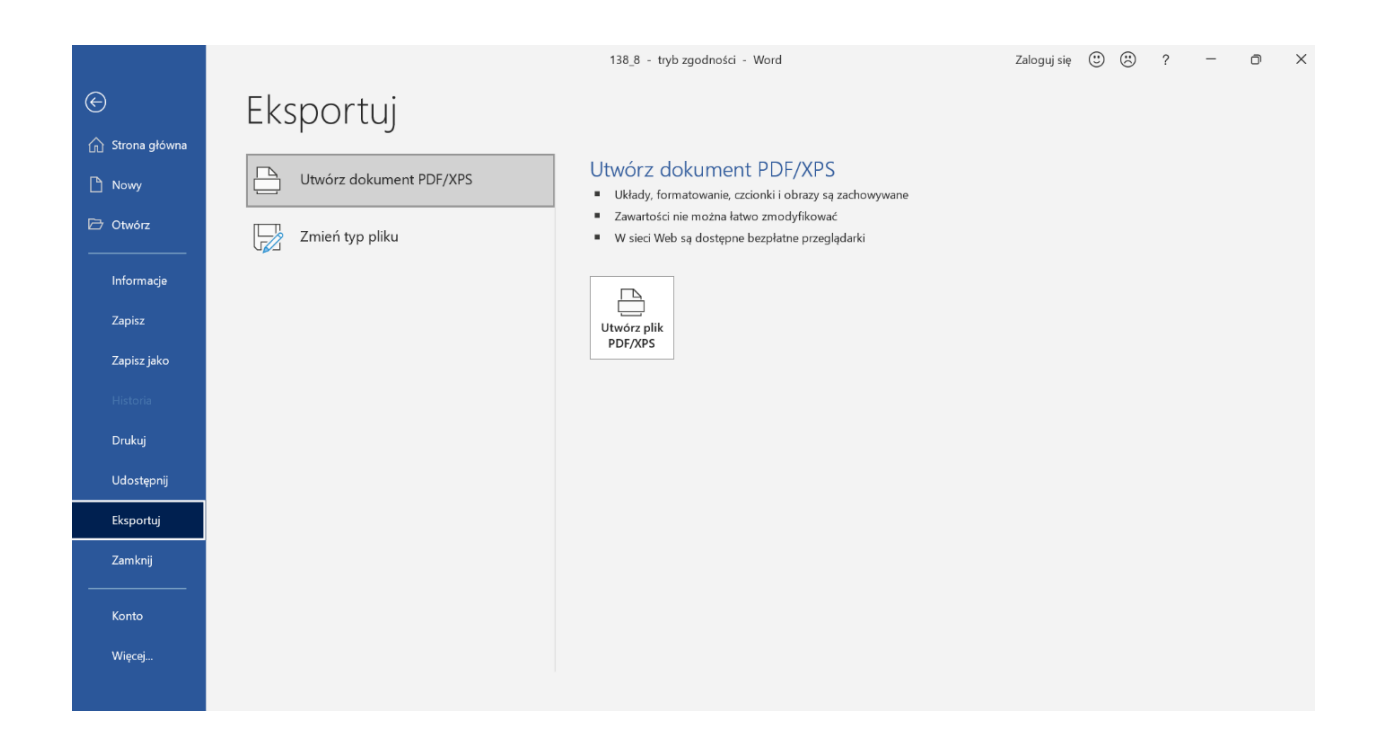

W nowym oknie należy nadać nazwę pliku oraz wybrać lokalizację w której zostanie on zapisany

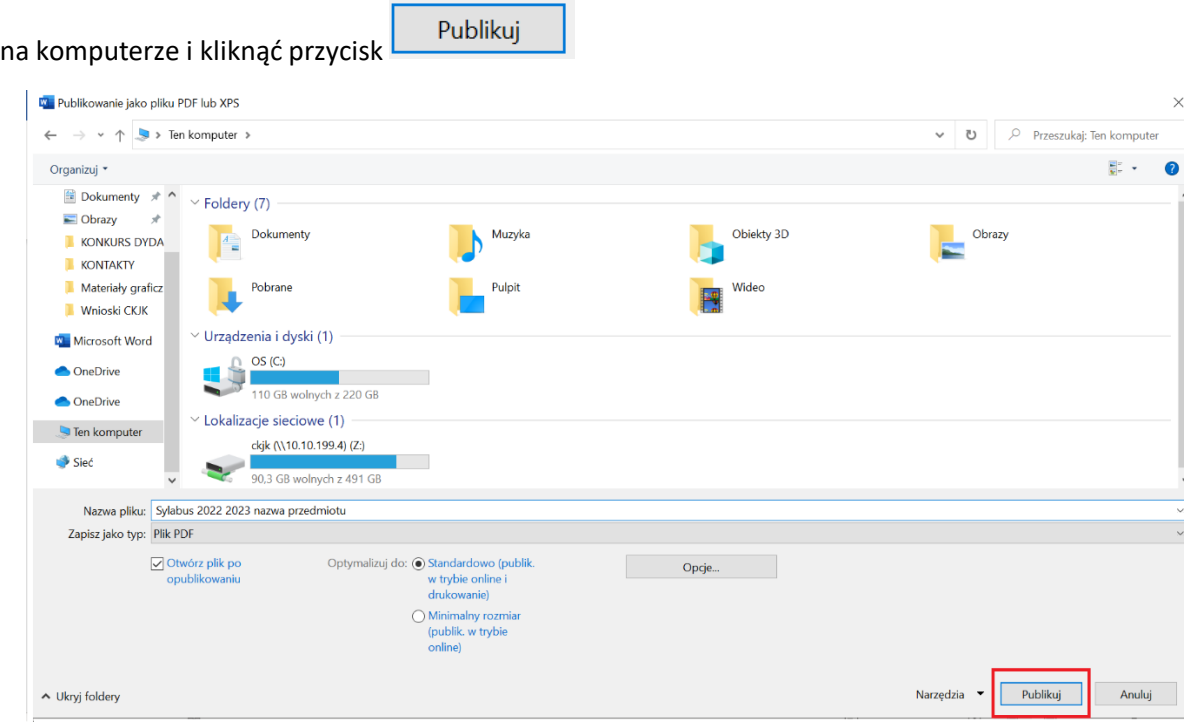

# **DODAWANIE SYLABUSA DO ELEKTRONICZNEJ BAZY SYLABUSÓW**

### **KROK 3**

Należy wejść na stronę: <https://sylabusy.umw.edu.pl/login> i zalogować się za pomocą Centralnego Systemu Autoryzacji (jak do uczelnianej poczty elektronicznej) wpisując: **imie.nazwisko** i **hasło**

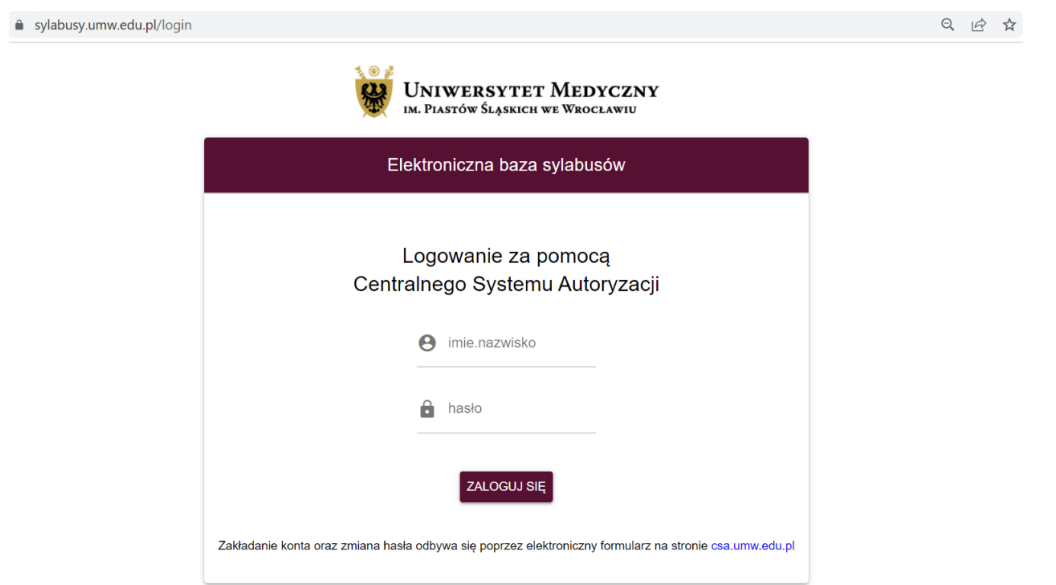

### **Krok 4**

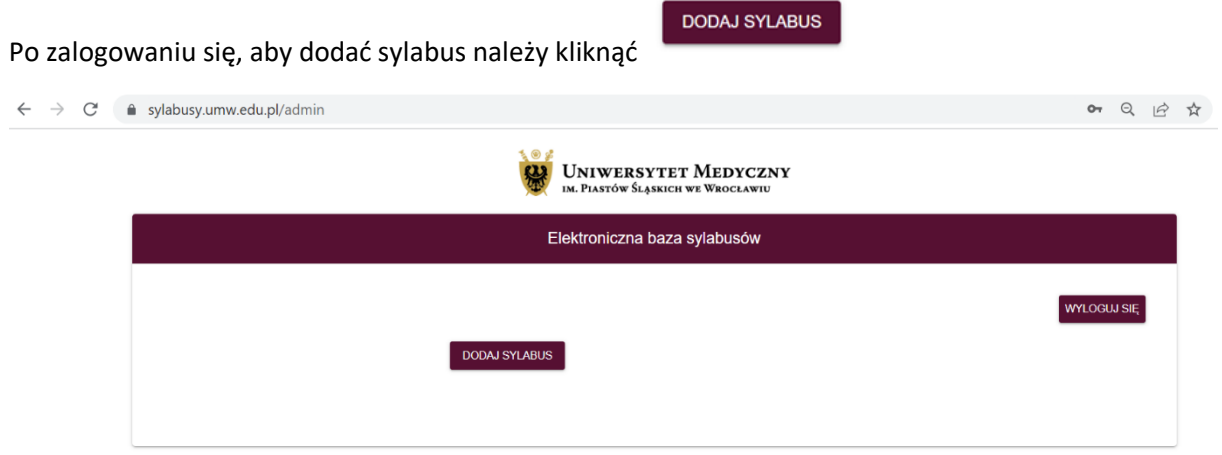

### **Krok 5**

W kolejnym kroku dla stworzonego sylabusa należy wybrać:

- ✓ **Sylabus dla studenta lub doktoranta polskiego / Studenta ED**
- ✓ **Wydział**
- ✓ **Kierunek**
- ✓ **Poziom kształcenia**
- ✓ **Formę studiów**
- ✓ **Rok**
- ✓ **Nazwę przedmiotu**

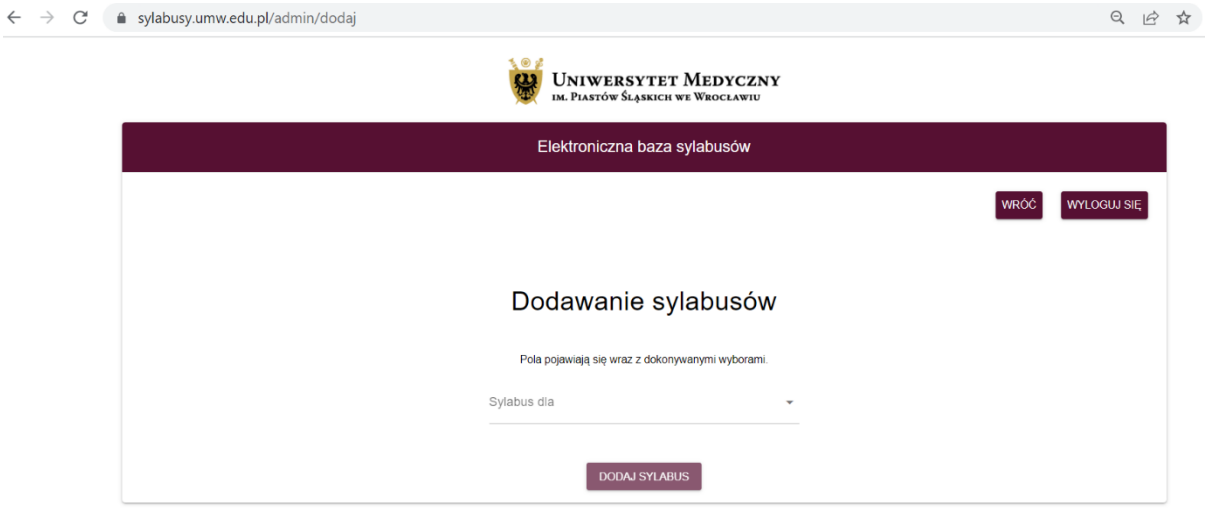

Po dokonaniu wyboru we wszystkich pozycjach należy kliknąć w okienko:

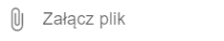

# Dodawanie sylabusów

Pola pojawiają się wraz z dokonywanymi wyborami.

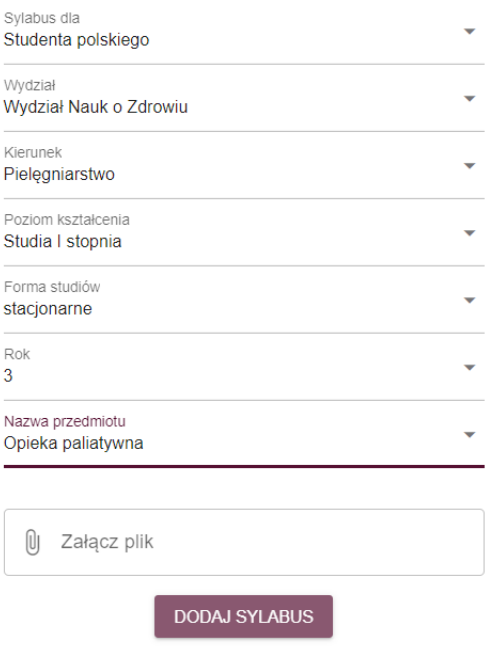

W kolejnym kroku otwiera się okno w którym należy odszukać i wybrać zapisany w formie pdf przygotowany sylabus. Następnie należy kliknąć przycisk **Otwórz**

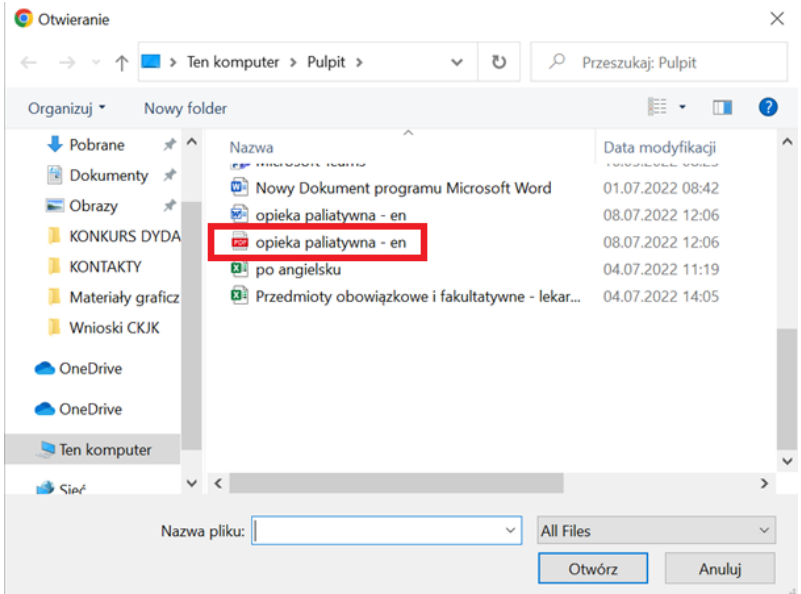

### **Krok 8**

Ostatnim krokiem jest kliknięcie przycisku:

**DODAJ SYLABUS** 

# Dodawanie sylabusów

Pola pojawiają się wraz z dokonywanymi wyborami.

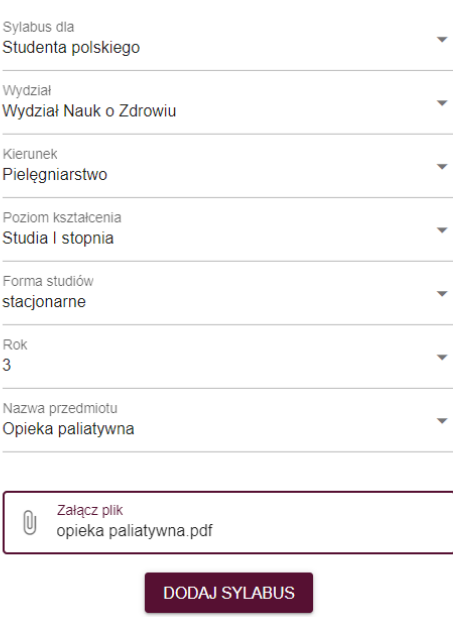

Podczas dodawania sylabusa pojawi się pasek postępu

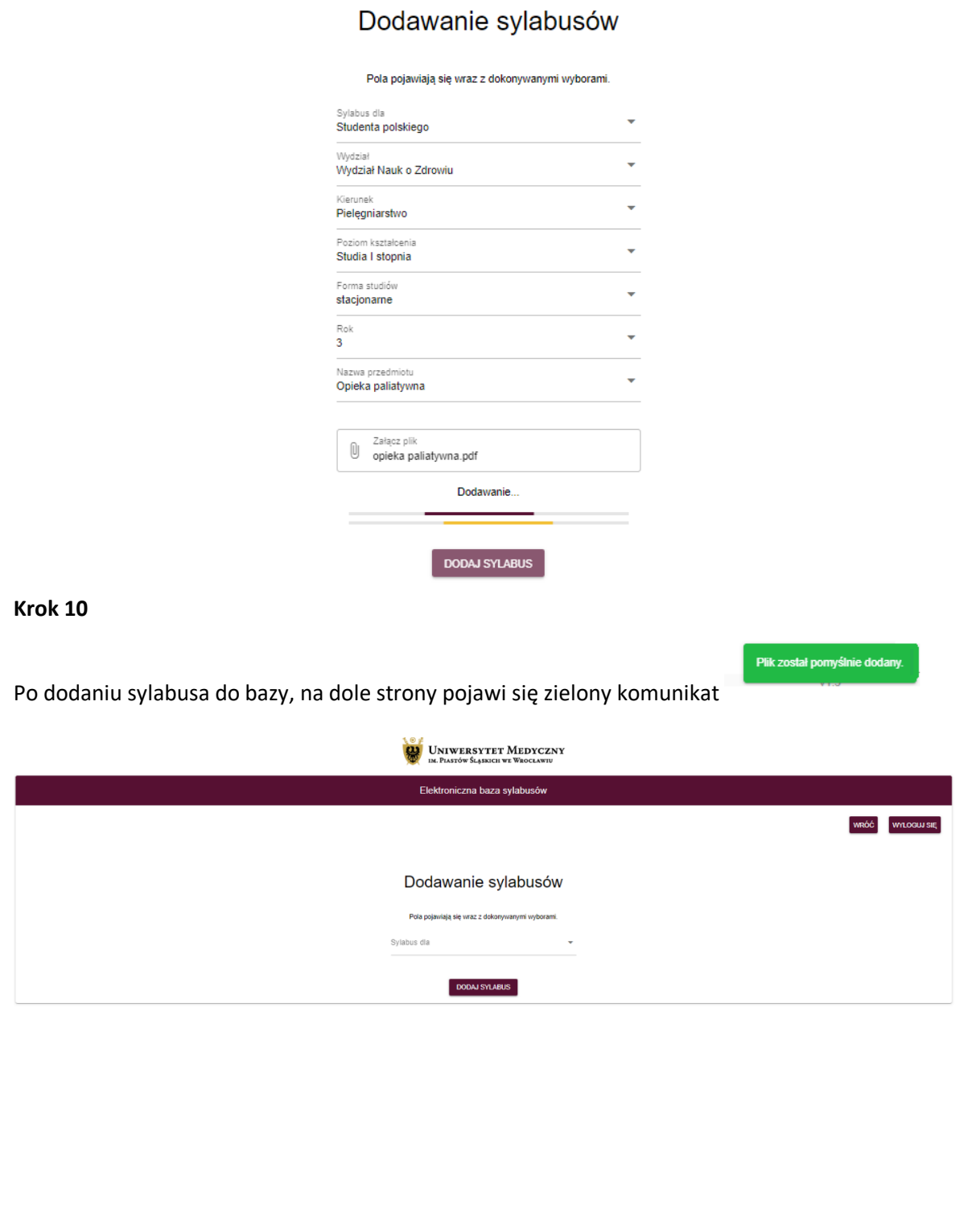

Plik został pomyślnie dodany.

Jednocześnie na indywidualny adres uczelnianej poczty elektronicznej przesłana zostanie wiadomość, potwierdzająca dodanie nowego sylabusa do bazy.

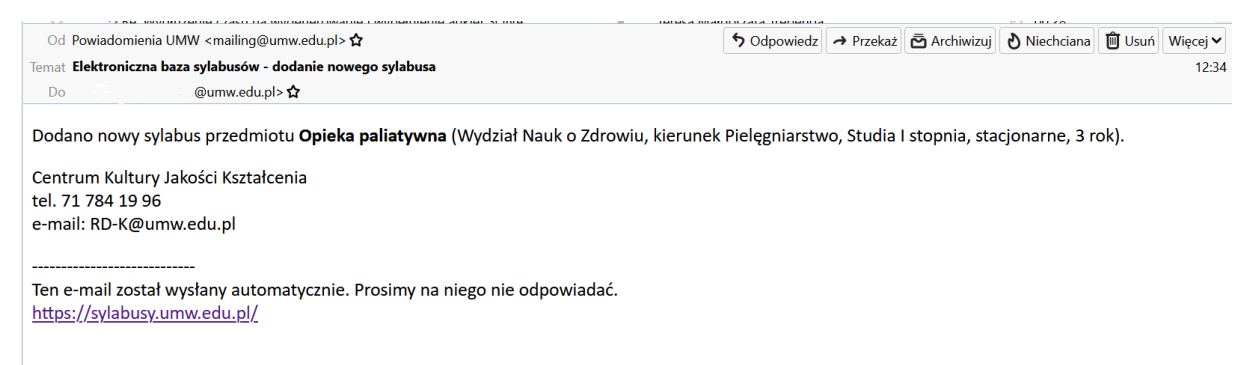

## **WERYFIKACJA FORMALNA**

#### **Krok 12**

Po załączeniu sylabusa do bazy, zostaje on przekierowany do dziekanatów w celu dokonania weryfikacji poprawności poniższych wpisów:

- **- rok akademicki i cykl kształcenia,**
- **- opis przedmiotu kształcenia,**
- **- liczba godzin (w podziale na formy),**
- **- nakład pracy studenta,**
- **- nazwa jednostki prowadzącej przedmiot wraz Kierownikiem jednostki i danymi kontaktowymi,**
- **- osoba odpowiedzialna za przedmiot wraz z danymi kontaktowymi,**
- **- koordynator przedmiotu wraz z danymi kontaktowymi.**

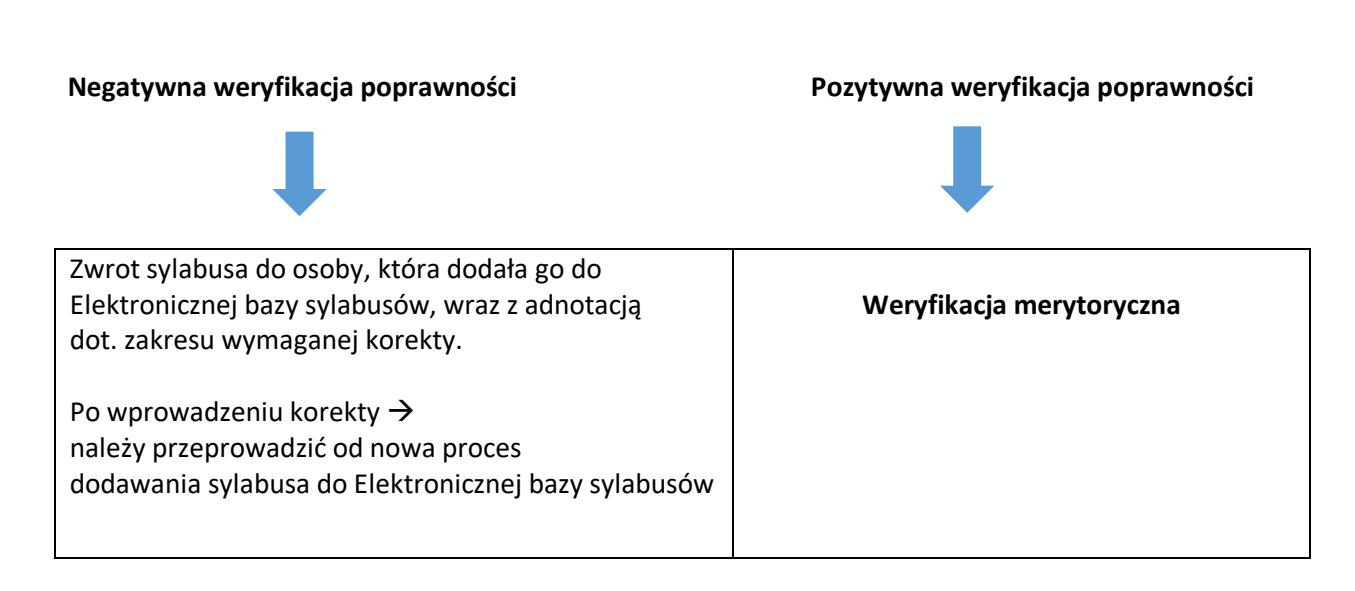

Po negatywnej lub pozytywnej weryfikacji poprawności formalnej, na indywidualny adres uczelnianej poczty elektronicznej zostanie przesłana wiadomość o wyniku weryfikacji.

**W przypadku negatywnej weryfikacji formalnej poprawności sylabusa** pojawi się ona wraz z obszarami wymagającymi korekty i informacją o usunięciu sylabusa z bazy sylabusów.

**W przypadku pozytywnej weryfikacji formalnej poprawności sylabusa** pojawi się informacja o przekazaniu sylabusa do weryfikacji merytorycznej.

# **WERYFIKACJA MERYTORYCZNA**

#### **Krok 14**

Weryfikacja merytoryczna odbywa się przy udziale Wydziałowego Zespołu ds. Jakości Kształcenia/Zespołu Programowego/Dziekana/ Prodziekana/ Dyrektora Szkoły doktorskiej / Zastępcę Dyrektora Szkoły doktorskiej, którzy dokonują weryfikacji poprawności poniższych wpisów:

 **- cele kształcenia,**

 **- efekty uczenia się dla przedmiotu w odniesieniu do metod weryfikacji zamierzonych efektów uczenia się oraz formy realizacji zajęć,**

 **- treści programowe,**

 **- zasady przyznawania ocen cząstkowych z przedmiotu w trakcie semestru, składające się z pozycji: warunki uzyskania zaliczenia z przedmiotu (kryteria zaliczenia przedmiotu na ocenę / kryteria zaliczenia przedmiotu na zaliczenie (bez oceny)/ kryteria oceny z egzaminu).**

 **Negatywna weryfikacja poprawności Pozytywna weryfikacja poprawności** Zwrot sylabusa do osoby, która dodała go do Elektronicznej bazy sylabusów, wraz z adnotacją dot. zakresu wymaganej korekty. Po wprowadzeniu korekty  $\rightarrow$ należy przeprowadzić od nowa proces dodawania sylabusa do Elektronicznej bazy sylabusów **Przekazanie do zaakceptowania sylabusa do publikacji**

# **ZAAKCEPTOWANIE DO PUBLIKACJI**

### **Krok 14**

Po przejściu etapu weryfikacji formalnej i merytorycznej ostatecznym krokiem jest zaakceptowanie sylabusa do publikacji dokonywane przez Dziekana lub Dyrektora Szkoły Doktorskiej.

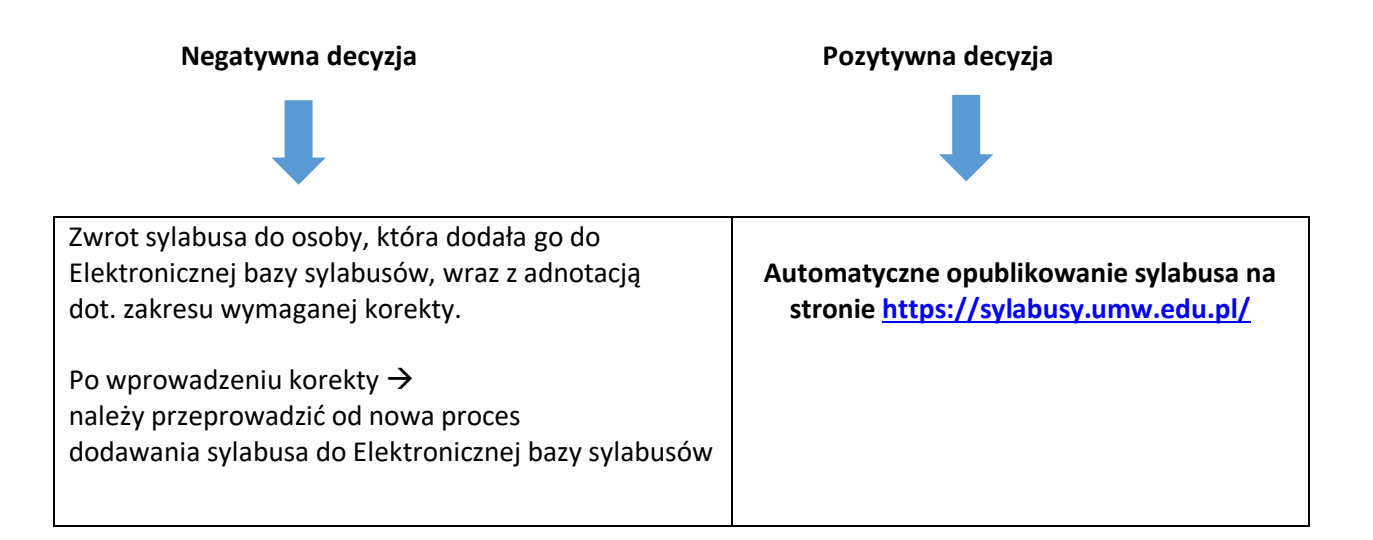

# **Dodatkowa funkcjonalność - zakładka: MOJE SYLABUSY**

Osoby dodające sylabusy do bazy posiadają zakładkę w której znajduje się historia

dodawanych sylabusów, uwzględniająca akceptacje, odrzucenie oraz oczekiwanie na akceptację.

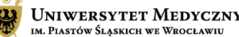

**MOJE SYLABUSY** 

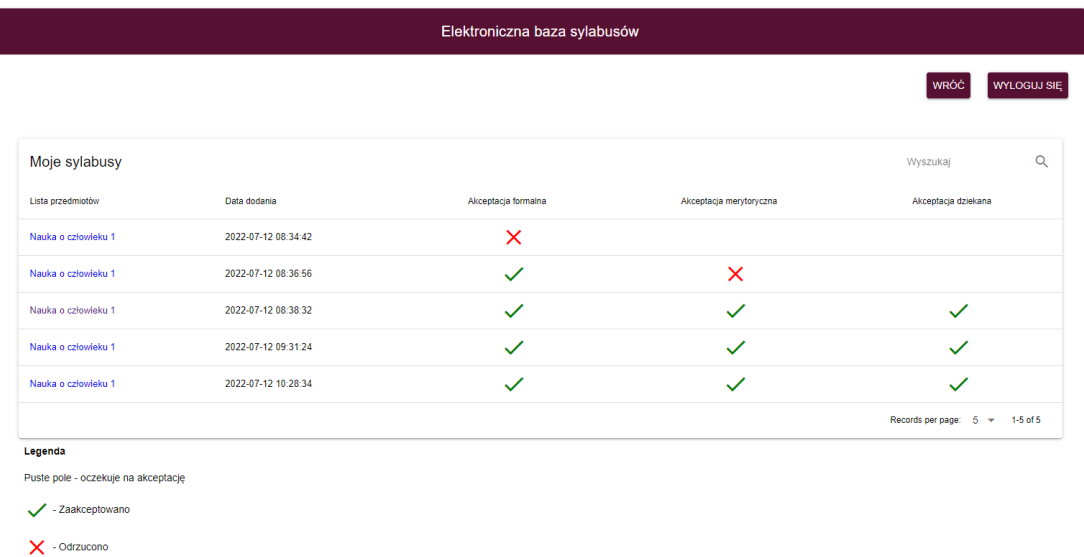